# Базовая настройка соединения «точка-точка»

の Успешно сдайте бесплатный сертификационный экзамен в Академии "Инфинет" и получите статус сертифицированного инженера Инфинет.

Пройти сертификационный экзамен

#### Возьмем два устройства InfiNet Wireless R5000 с заводскими настройками.

#### $^{\bullet}$  War 1

Чтобы получить доступ к каждому из устройств, убедитесь в наличии соединения между компьютером, используемым для осуществления настроек, и Ethernet-интерфейсами устройств, IP-адреса которых по умолчанию равны 10.10.20.1/24.

# $\bullet$  **War 2**

 $^{\bullet}$  **War 3** Чтобы установить по

Чтобы подключиться к первому устройству, введите в адресной строке веб-браузера IP-адрес устройства. На экране должна появиться страница входа в систему. Чтобы войти в систему, введите любое имя пользователя и любой пароль ненулевой длины в поля ввода "username" и "password" соответственно. Например, имя пользователя "test" и пароль "test". После аутентификации под меню появится сообщение с просьбой установить постоянные учетные данные для входа в систему:

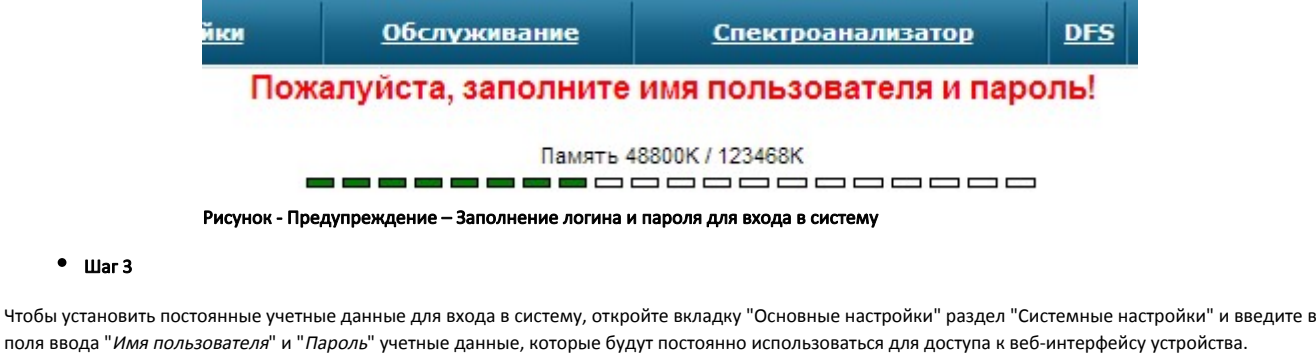

Например, имя пользователя "Node1" и пароль "Infi1" для первого устройства и имя пользователя "Node2" и пароль "Infi2" для второго устройства.

В этом же разделе установите "Имя устройства" для каждого устройства. Например, "Node1" для первого устройства и "Node2" для второго:

#### • Системные настройки

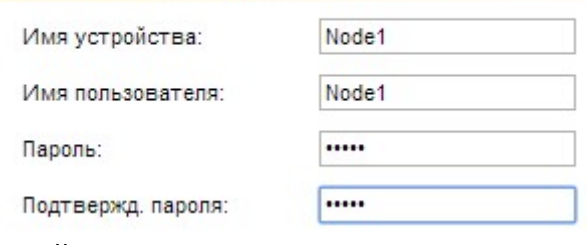

Рисунок - Изменение системных настроек

#### $^{\bullet}$  War 4

Чтобы изменить IP-адрес интерфейса Ethernet по умолчанию, откройте вкладку "Основные настройки" раздел "Настройки сети". Например, 10.10.10.1/24 для первого устройства и 10.10.10.2/24 для второго устройства:

### • Настройки сети

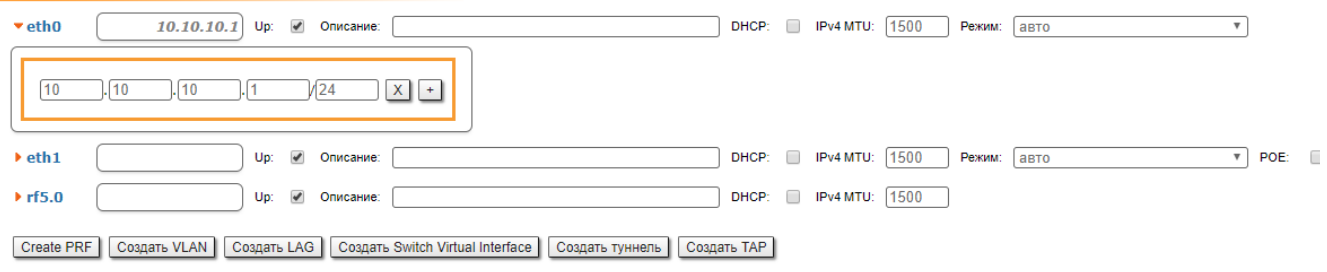

# Рисунок - Установка IP-адреса интерфеса eth0

#### $^{\bullet}$  Шаг 5

Чтобы установить беспроводное соединение между двумя устройствами, установите на одном из них тип интерфейса "rf5.0" "Ведущий". По умолчанию на обоих устройствах установлен тип "Ведомый".

Чтобы настроить параметры радиоинтерфейса, откройте вкладку "Основные настройки" раздел "Настройки линка".

Для примера установим следующие параметры:

- Тип: Ведущий
- Поллинг: Вкл
- DFS: без DFS
- $\bullet$  ID узла: 1
- Ширина канала (МГц): 40
- Частота (МГц): 5870.

# • Настройки линка

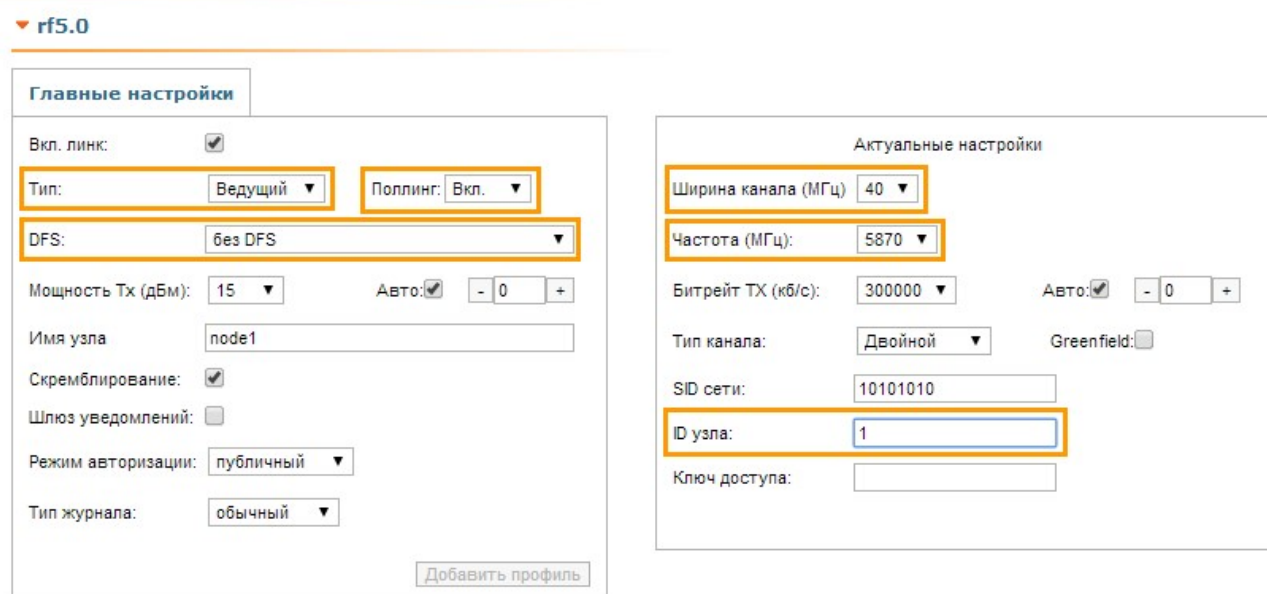

# Рисунок – Установка параметров радиоинтерфейса для ведущего устройства

# $^{\bullet}$  Шаг 6

Чтобы сохранить все настройки, сделанные во вкладке "Основные настройки", нажмите кнопку "Применить" в левом нижнем углу страницы.

# $•$  Шаг 7

Чтобы подключиться ко второму устройству, введите в адресной строке веб-браузера его IP-адрес по умолчанию.

Для примера установим на втором устройстве следующие настройки:

В разделе "Системные настройки":

- Имя устройства: Node2
- Имя пользователя: Node2
- Пароль: Infi2

В разделе "Настройки сети":

• IP-адрес eth0: 10.10.10.2/24

В разделе "Настройки линк":

- Тип: Ведомый
- ID узла: 2
- $\bullet$ Ширина канала (МГц): 40
- Частота (МГц): 5870

Чтобы сохранить все настройки, сделанные во вкладке "Основные настройки", нажмите кнопку "Применить" в левом нижнем углу страницы.

#### $^{\bullet}$   $\blacksquare$ ar 8

Теперь подключимся к первому устройству по установленному IP-адресу и во вкладке "Состояние устройства" увидим беспроводное соединение между первым и вторым устройством и все текущие параметры, представленные в веб-интерфейсе:

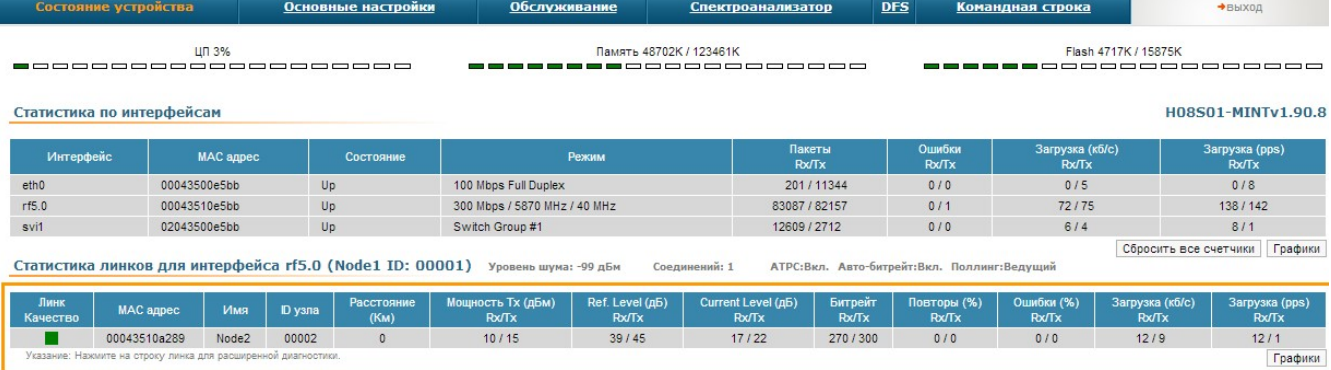

#### Рисунок – Установление беспроводного соединения

#### $^{\bullet}$   $\blacksquare$  uar 9

Управление передачей данных на устройствах семейства R5000 производится посредством групп коммутации. Создадим группу коммутации 1, которая будет пропускать тегированный и нетегированный трафик (такая группа создана по умолчанию). Во вкладке "Коммутатор (MAC-Switch)" создадим группу коммутации 1, нажав кнопку "Создать группу коммутации", добавим порты Ethernet и радио, нажав кнопку "Ports".

#### ▼ Коммутатор (MAC Switch)

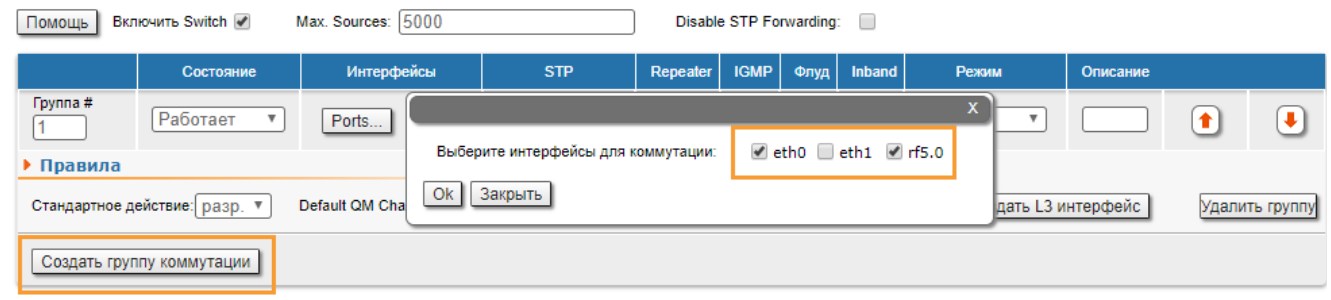

#### Рисунок - Создание группы коммутации

#### Шаг 10 (опционально)

Для обеспечения управления устройством не только через проводной сегмент, но и по радио, создадим интерфейс управления svi. Нажмём кнопку "Создать L3 интерфейс", созданному интерфейсу назначим IP-адрес, выделенный для управления устройством. Более подробную информацию о настройке удалённого управления смотрите в статье "[Удалённое управление устройствами R5000"](https://wiki.infinetwireless.com/pages/viewpage.action?pageId=13568227).

#### • Коммутатор (MAC Switch)

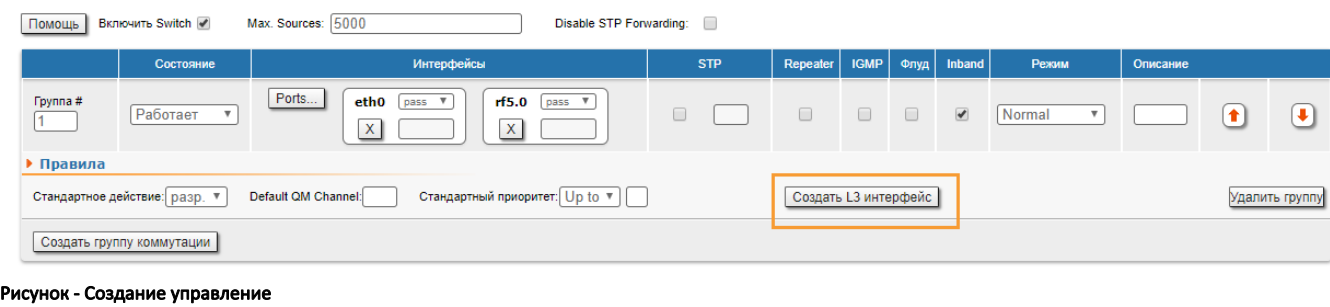

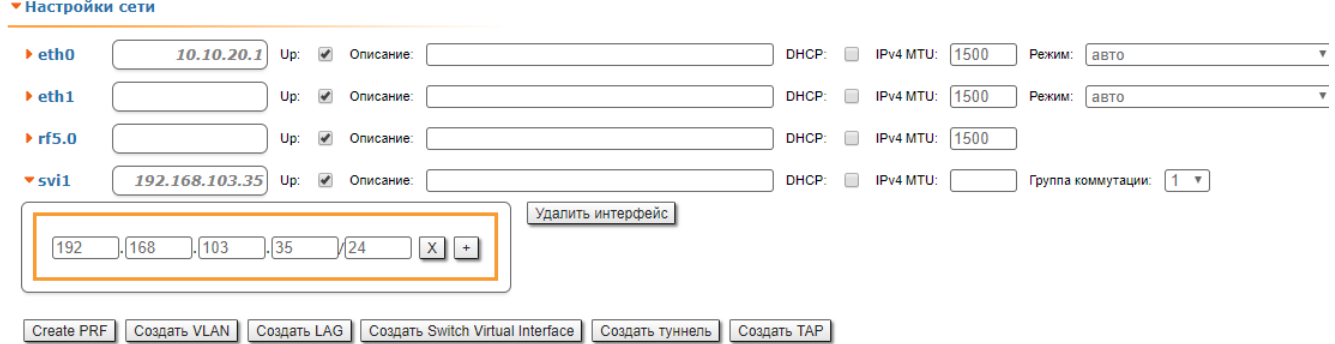

Рисунок - Назначить IP-адрес управления